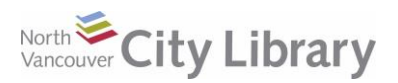

# **RBDIGITAL FOR MOBILE DEVICES**

### **Basic Info**

- A collection of fiction and non-fiction Audiobooks and popular Magazines
- Borrow up to 5 books at a time, for 21 days and they'll expire automatically after their lending period is over. Magazine checkouts are unlimited and never expire.
- Download and read off-line using the app for Mac, Windows, Apple, and Android devices.

### **STEP 1: Get an Account**

- 1. Go to [http://www.nvcl.ca/research/onlineresources,](http://www.nvcl.ca/research/onlineresources) scroll down to **RBdigital** (Audiobooks or Magazines) and tap the icon.
- 2. Click the **Register** button near the top right and enter your library card number. Choose a **Username**, and a **Password.** Enter the rest of the information required, and click **Register**.

### **STEP 2: Get the App & Log in!**

*The RBdigital app is available for Apple devices iOS 9 + and Android v. 4.1 +*

- 1. Go to your App (Apple) or Play Store (Android), search for and install **RBdigital**
- 2. Log in by selecting **Canada**, and then typing your **email address**. Choose North Vancouver City Library then enter your **password.**

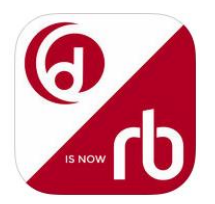

### **STEP 3: Find & Borrow an Audiobook or Magazine**

- 1. To view the collections, tap the **menu** button at the **top left**, and then choose either the **Books>>audiobooks** or **Magazine** format.
	- To **Search**, use the **magnifying glass** icon at the top right and select your search type (you can search by keyword, title, author or narrator)
	- To **Browse**, use the **Genre** and/or **Audience** drop-downs in the **search menu**.
	- To **Sort the collection / search results** by date, title author, etc., tap **Sort By.**
- 2. For **more information** on a title (summary, reviews, narrator, etc.), tap on its cover.

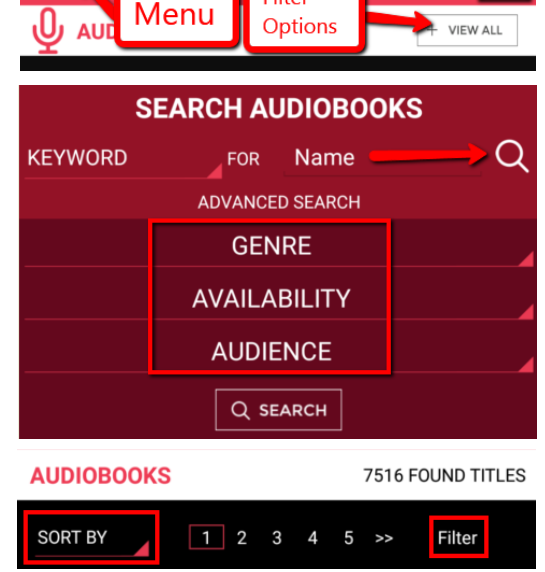

North

Sort & Filter

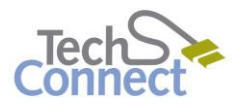

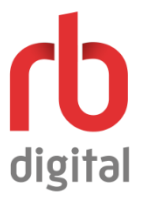

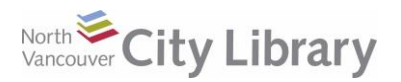

## **RBDIGITAL FOR MOBILE DEVICES**

- 3. To check out an item, tap **Checkout:**
	- **Audiobooks:** if all copies are currently out, it will have a yellow **Hold** button. Tap that and the title will immediately be added to your holds list.
	- **Magazines** are always available just tap **Checkout.** You can also see available back issues by tapping the magazine's cover.

## **STEP 4: Account, Downloading, Listening & Reading**

- Tap the **menu** button at the top left.
- Tap **Checked Out.** Your **Checkouts** are organized by format with **Audiobooks** first.
	- o **Play** and/or **Download** by tapping the buttons under the cover of the book.
	- o **Return** or **Renew** an audiobook by tapping on the book's cover.
- **Magazines:** tap the cover to start reading. Tap the center of the screen to bring up the page thumbnails

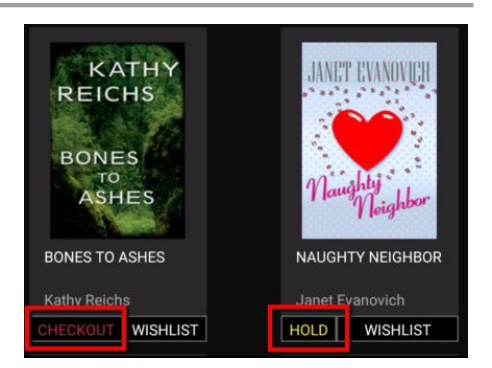

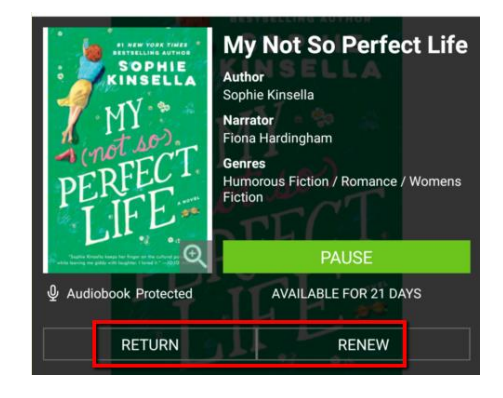

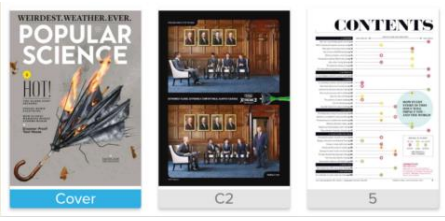

## **STEP 5: Renewing & Returning**

- 1. Tap the menu button at the top left
- 2. **Audiobooks:**
	- o Tap **Checked Out**, then **tap the cover** of the audiobook you want to return (you must have downloaded at least part of it first)
	- o Tap **Return** or **Renew** you can renew for another 21 days as long as there are no holds on it.
- 3. **Magazines:** tap the cover and then the **Return** button to remove it from your device and account.

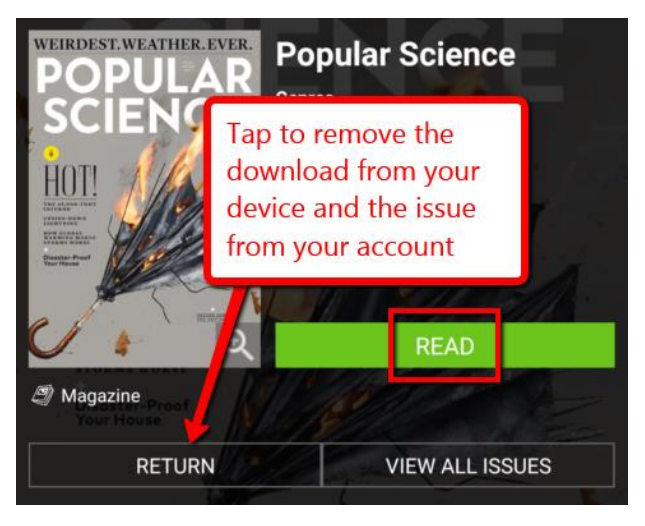

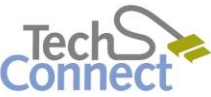

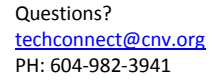

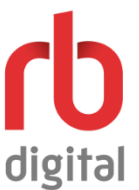

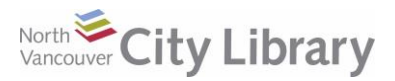

## **RBDIGITAL FOR MOBILE DEVICES**

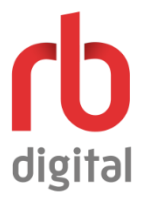

## **IndieFlix Videos**

The app also acts as a portal to IndieFlix videos on the Indieflix.com website. Tap the menu and then tap **VIDEO** and then **INDIEFLIX**. You may be asked to enter a password the first time you go to Indieflix.

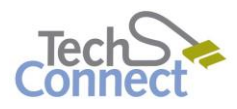